# **HaSoTec FG-32 OLE Control Module**

**Version 2.00D**

**© 1996 - 1999 HaSoTec GmbH, alle Rechte vorbehalten**

# **FG30 OCX**

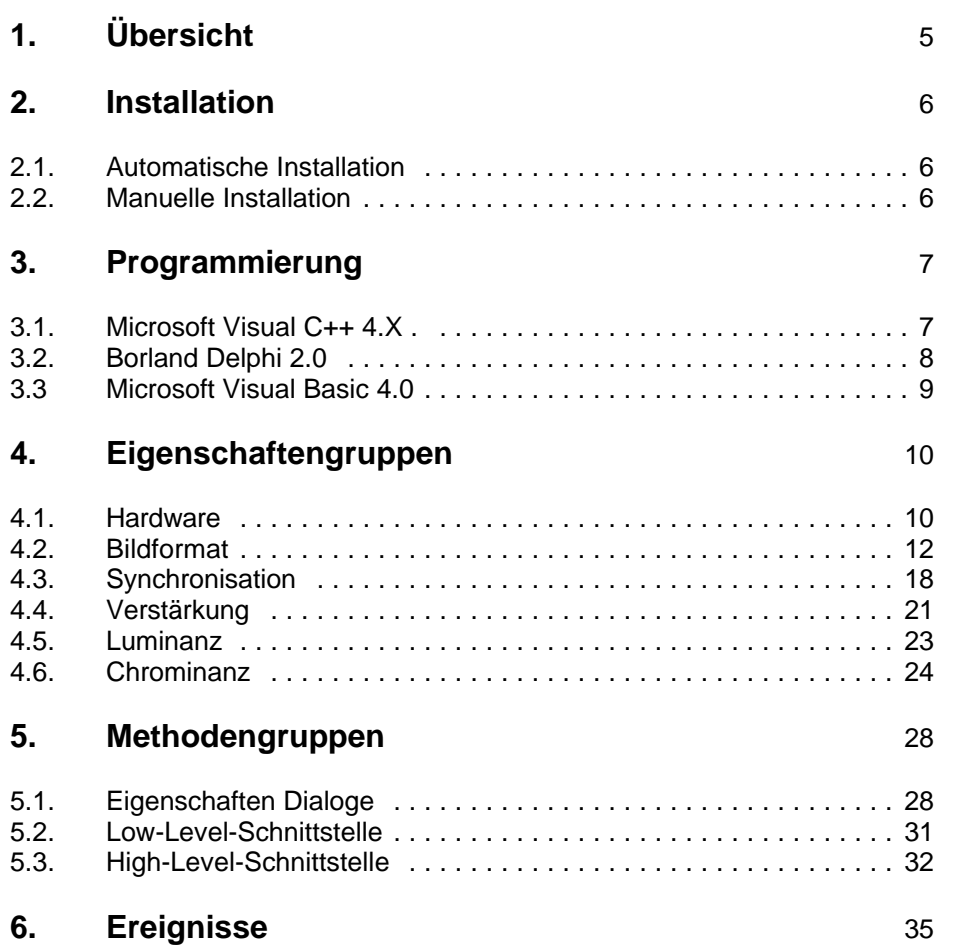

## **1. Übersicht:**

Alle im System vorhandenen Framegrabber FG-32 werden über einen gemeinsamen Gerätetreiber angesprochen. Der Zugriff auf jeden FG-32 ist eindeutig durch seine Basisadresse definiert.

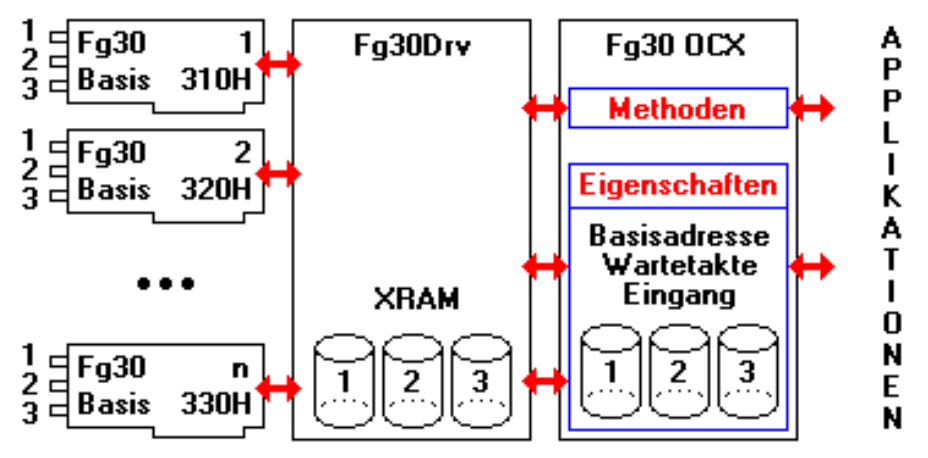

Prinzip der FG32-Einbindung

Um auf einen bestimmten Eingang eines FG32 zuzugreifen muß zunächst der Treiber für diesen Eingang konfiguriert werden. Die zur Arbeit eines Einganges notwendigen Parameter werden im Gerätetreiber in 3 XRAM-Speicher-Seiten gehalten. OCX-Komponenten sind eine spezielle Form von Dynamic Link Libraries (DLL). Alle gleichzeitig verwendeten FG32-OCX-Controls sind Instanzen eines einzigen FG32-OCX. Jede OCX-Instanz hält äquivalent zum Gerätetreiber die Parameter der XRAM-Speicher-Seiten in Form von Eigenschaften.

Die Eigenschaften Basisadresse, Wartetakte und Eingang beziehen sich auf den aktiven FG32.

Alle weiteren Eigenschaften beziehen sich auf den aktiven Eingang.

Bei Änderung der Eigenschaft Eingang werden alle Parameter des aktiven Einganges des OCX in den Treiber übertragen und aktiviert.

Bei Änderung der Eigenschaft Basisadresse werden alle Parameter des aktiven Eingangs des OCX in den Treiber übertragen und der durch die Basisadresse vorgewählte FG32 wird aktiviert.

# **2. Installation**

### **2.1. Automatische Installation**

Zur automatischen Installation starten sie bitte das Programm **SETUP EXE** 

auf der Diskette

HaSoTec Framegrabber FG-32, 32-Bit-OCX-Control V.2.00 disk 1/2

Sie werden dann durch die Installation begleitet.

Nach der Installation können die OCX-Controls über das Icon 'Registrierung'

registriert werden.

### **2.2. Manuelle Installation**

Bevor der FG32-OCX genutzt werden kann, müssen folgende Installationsschritte durchgeführt werden:

1.) Erzeugen eines Unterverzeichnisses im Windows Verzeichnis und Installieren aller Dateien mit der Erweiterung "ocx" in dieses Verzeichnis.

### 2.) **Registrierung**

Damit der OCX in Windows Systemen verfügbar wird muß folgende Registrierung in der Windows Registrierungs-Datenbank vorgenommen werden:

- 1.) Registrierung **FG32.OCX** regsvr32 fg32.ocx Diese Komponente muß unabhängig davon, ob sie schon registriert wurde oder nicht, immer installiert werden.
- 2.) Registrierung **OLEPRO32.DLL** regsvr32 olepro32.dll Diese Registrierung ist nur dann erforderlich, wenn die OLEPRO32.DLL noch nicht im System registriert ist.
- 3.) Registrierung **MFC42.DLL** regsvr32 mfc42.dll Diese Komponente muß unabhängig davon, ob sie schon registriert wurde oder nicht, immer installiert werden.

Zu Registrierung kann das mitgelieferte Programm REGSVR32.EXE genutzt werden. Als Parameter erwartet das Programm den vollständigen Pfad und Filenamen der zu registrierenden Komponente.

### **3.1. Microsoft Visual C++ 4.0, 4.2, 5.0 und 6.0**

Um den FG32 OCX-Control in eine eigene Applikation einzubinden sind folgende Schritte notwendig :

**Erzeugen eines OLE-Containers z.B. über** Menü **Insert** -> **Resource...** -> **Dialog**

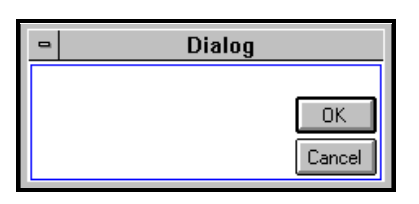

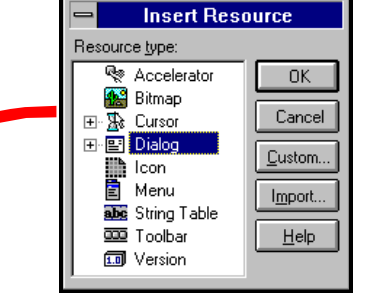

Einfügen des OCX-Controls in den Container z.B. mit dem Resourceneditor

 Menü **Insert** -> **Component...** -> **FG32** 露 Aа rxvz  $ab$ **Component Gallery**  $\Box$ 匾  $\overline{\mathbf{x}}$  $\bullet$ 经  $\frac{1}{\sqrt{16}}$ **Dialog** 日 丽 丽 Dib Control Fost Control 罒 lī-**I** MaSoTec / Microsoft / Þ. OK.  $Fig30$ Ę Fa30 Control 圃 l⊕ Cancel Ð œ €  $Hep$ Insert Customize. Close  $\bullet$ Fe -ต|?ใ General Control Bildformat Synchronisation |  $V($ stl aktiver Eingang  $0$  Wartetakte eg 0 1 - obere Chinchbuchse en 2 - untere Chinchbuchse C 3 - Mini-DIN-Buchse der Eigenschaften des FG32 Basisadresse OCX-Controls über den C 300H C 320H C 340H C 360H Propertydialog C 308H C 328H C 348H C 368H **• 310H** C 330H C 350H C 370H C 338H C 358H C 378H  $O$  318H

### **3.2. Borland Delphi 2.0, 3.01, 3.1 und C- Builder**

Die Installation der erforderlichen OCX-Contols erfolgt für Borland Delphi in zwei Schritten:

Hinzufügen der OCX-Controls z.B. über

Menü **Komponente->Installation->OCX...**

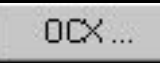

Sollten danach der Name '*HaSoTec FG32 OLE Control module*' und/oder '*HaSoTec DIB OLE Control module*' nicht in der Liste aufgeführt sein, so müssen die OCX-Controls noch registriert werden. Ansonsten kann der folgende Schritt übersprungen werden.

K Registrieren der OCX-Controls z.B. über

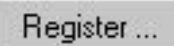

Dazu benötigt Delphi 2.0 den Installationspfad zu den Controls , welcher sich im Unterdialog 'Register...' angeben läßt. Nach der Registrierung wird der OCX für die Installation verfügbar. Führen sie diesen Schritt sowohl für den FG32-OCX als auch den DIB-OCX durch.

Installation in der Komponentenpalette

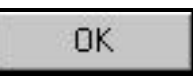

Um den Zugriff und das Einbetten von OCX Controls in Object Pascal möglich zu machen, muß Delphi zu jedem OCX eine Import Unit erzeugen. Diese Import Units (Name wie OCX, aber mit Suffix \*.dcu) werden zusammen mit dem Palettensymbol (Name wie OCX, aber mit Suffix \*.dcr) in Ihrem Standard Bibliothekspfad abgelegt. Achten Sie bei wiederhohlter Installation eines, oder eines gleichnamigem OCX darauf, vorher die alte Importunit zu entfernen.

Zur Installation wählen Sie in der oben genannten Dialogsbox aus der Listbox der registrierten OCX-Controls den DIB-OCX sowie den FG32- OCX aus. Bestätigen sie nach jeder Auswahl mit 'ok'. Nach Verlassen des Installationsdialoges bindet Delphi Ihre neuen Komponenten in die Komponentenbibliothek complib32.dcl ein.

Nun steht ihnen per Standardvorgabe in der Komponentenpalette die Funktionalität des HaSoTec-Framegrabbers in Form des FG32-OCX zur Verfügung

**Achtung:** Sollten Sie Zweifel an der Verträglichkeit von Framegrabber-Komponenten mit Teilen Ihrer Hard bzw. Software haben, erstellen Sie vor der Installation eine Sicherheitskopie der Datei complib32.dcl aus dem Verzeichnis \Delphi2.0\Bin.

### **3.3. Microsoft Visual Basic 4.0**

Die Installation der erforderlichen OCX-Contolls läßt sich für Microsoft Visual Basic 4.0 in zwei Schritten ausführen:

**K Hinzufügen der OCX-Controls z.B. über** 

### Menü **Tools->Custom Controls...**

Installation der OCX-Controls in der Toolbox

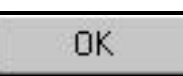

Markieren Sie in der Listbox 'Available Controls'

- ◆ HaSoTec FG32 OLE Control module und
- HaSoTec DIB OLE Control module

bestätigen Sie die Auswahl mit 'ok'. Nach Verlassen des Installationsdialoges bindet Microsoft Visual Basic die neuen Controls in die Toolbox ein.

# **4. Eigenschaftengruppen**

### **4.1 Hardware**

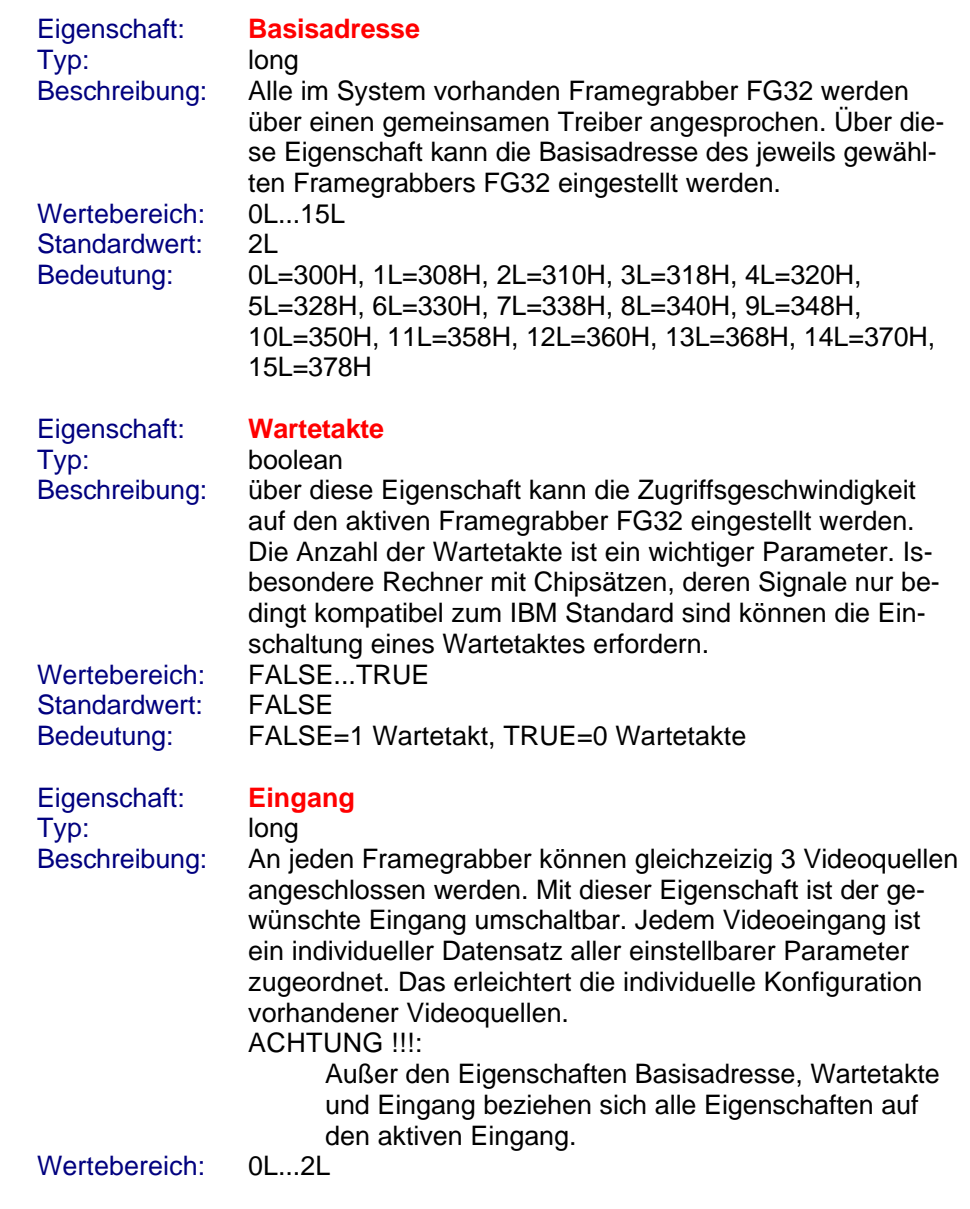

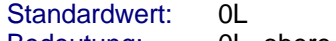

Bedeutung: 0L=obere Cinchbuchse, 1L=untere Cinchbuchse,  $2$ L=Mini-DIN-Buchse

Eigenschaft: **UseDriverSettings** Typ: boolean Standardwert: FALSE

Beschreibung: Über diese Eigenschaft wird festgelegt ob der OCX mit den aktuellen Treibereinstellungen initialisiert werden soll. Wertebereich: FALSE...TRUE Bedeutung: TRUE: Initialisierung mit Treibereinstellungen FALSE: Initialisierung mit Resourcenwerten

### **4.2 Bildformat**

# Eigenschaft: **Bildformat** Typ: long<br>Beschreibung: Über

Über diese Eigenschaft wird festgelegt, welche Bildgröße für die gegrabbten Bilder gelten soll. Die Methode GetDib() liefert Handle für Dib-Puffer, die dem zuletzt eingestellten Bildformat entsprechen. Nutzerdefinierte Bildformate werden noch nicht unterstützt.

Wertebereich: 0L...9L

### Standardwert: 4L

### Bedeutung:

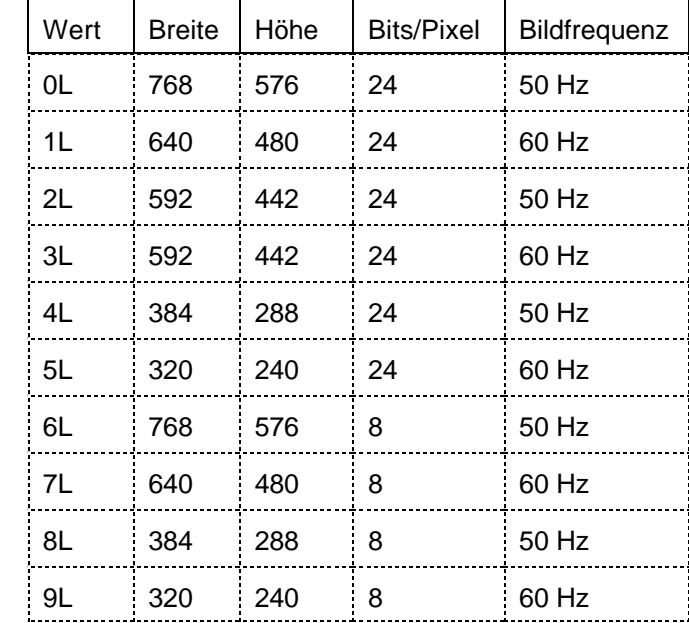

### Eigenschaft: **HorzOffset** Typ: long

Beschreibung: Über diese Eigenschaft kann die Bildlage in horizontaler Richtung korrigiert werden. Ein horizontaler Offset von 84 bedeutet zum Beispiel, daß die Dauer des nicht informationstragenden Teiles einer Videozeile der Scandauer von 84 Pixeln entspricht.

Wertebereich: 0L...940L, (HorzOffset+ClipWidth)<940L

Standardwert: 84L

### Bedeutung: -

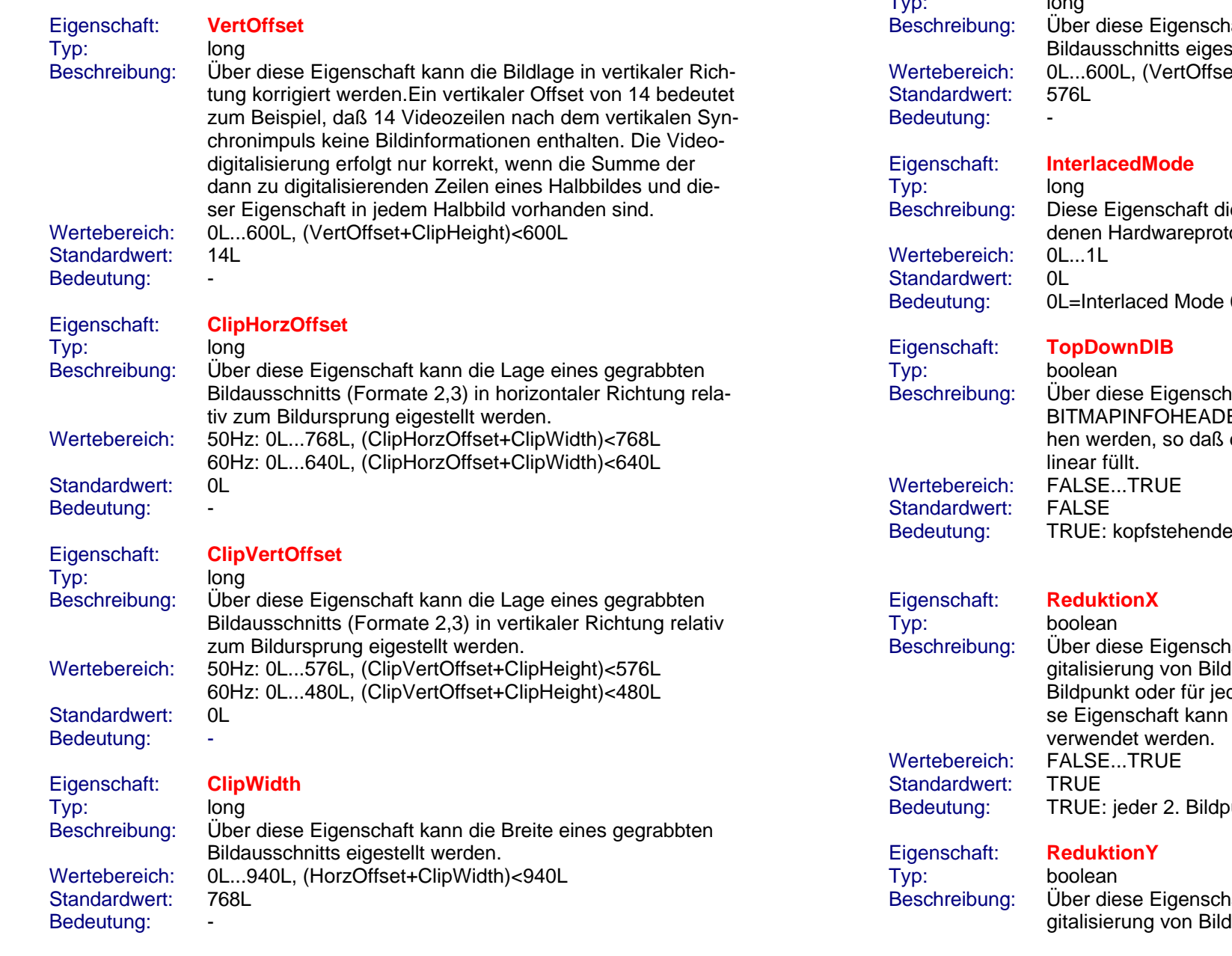

# Eigenschaft: **ClipHeight**

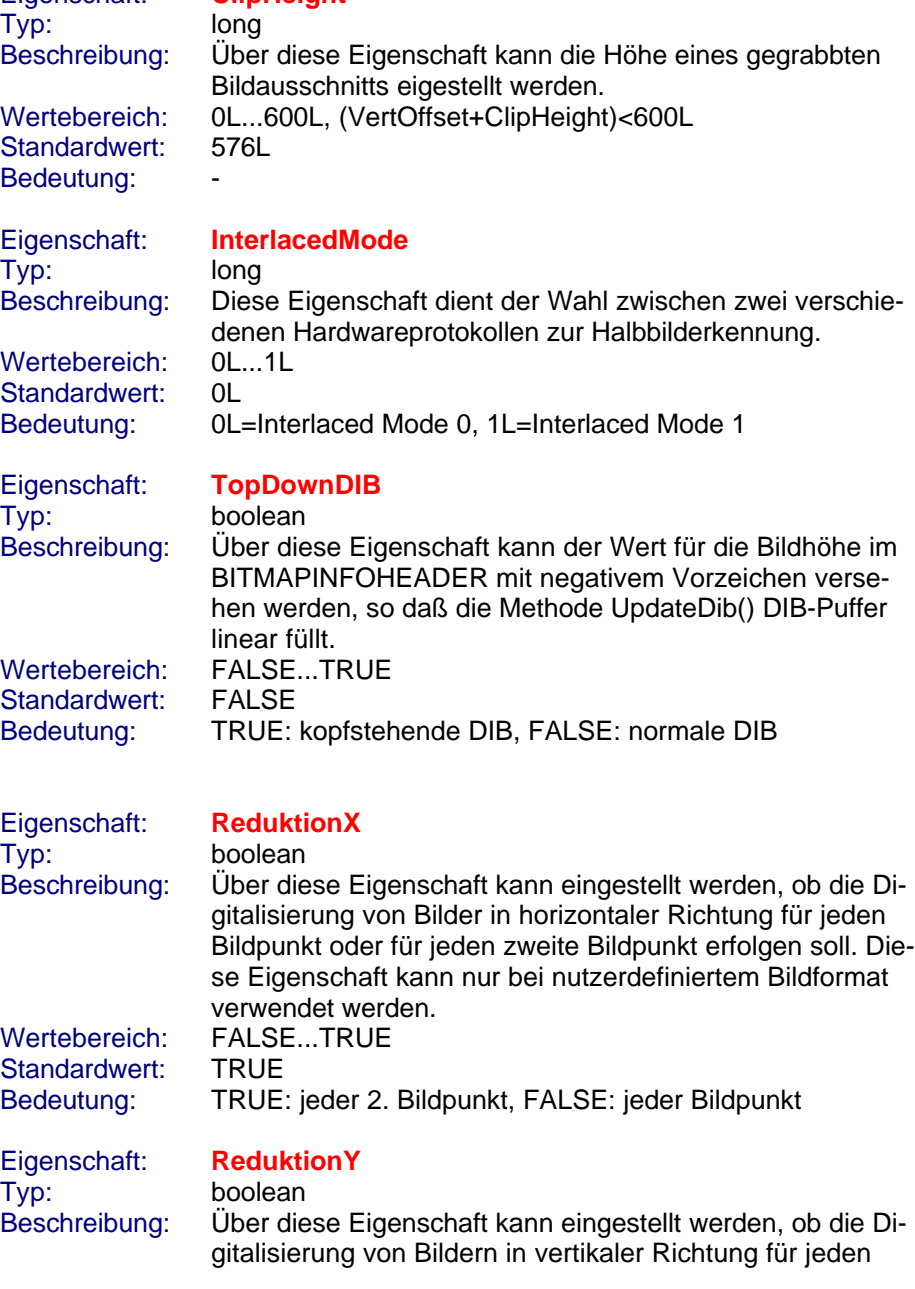

HaSoTec FG-32 9-12 V.2.00D

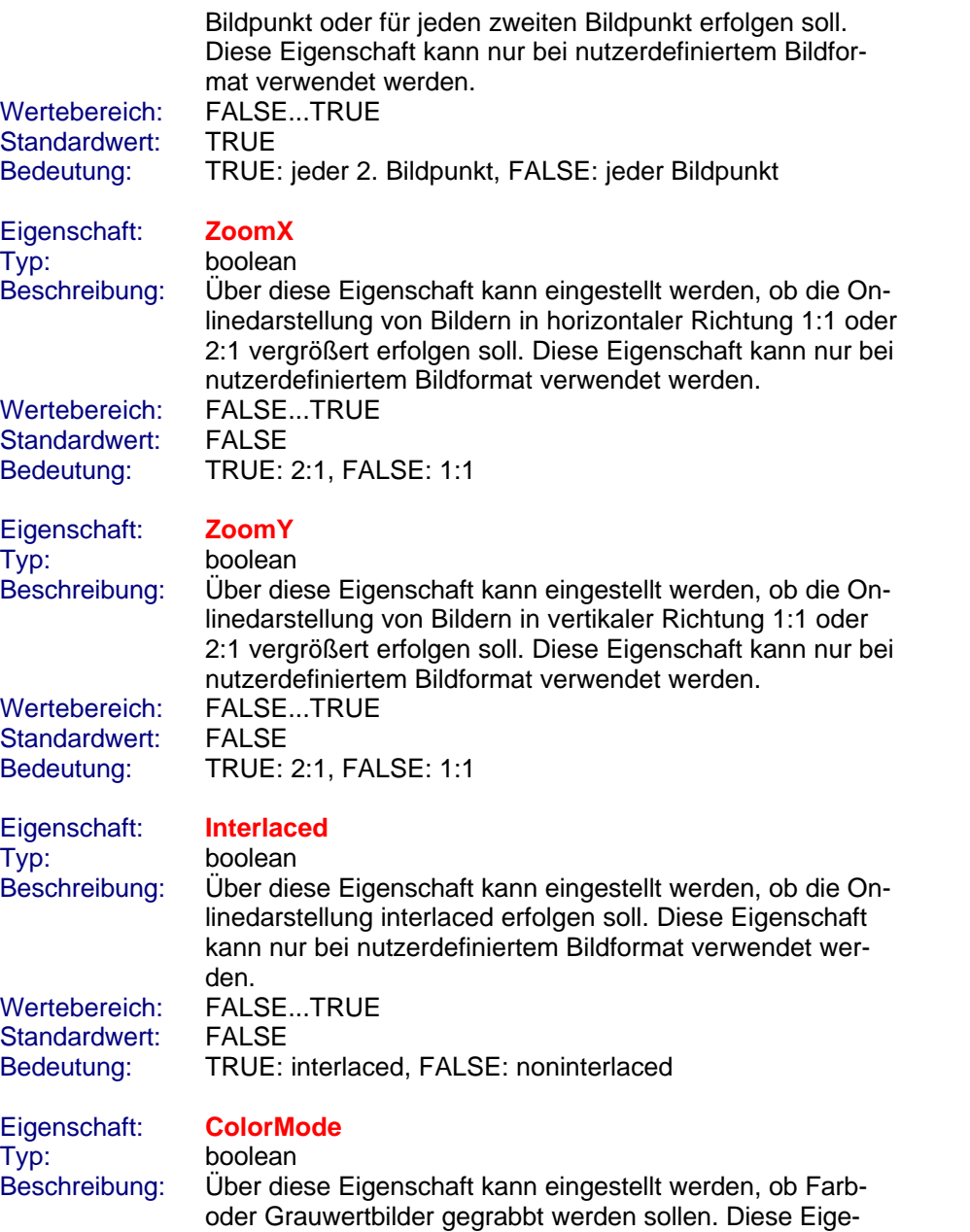

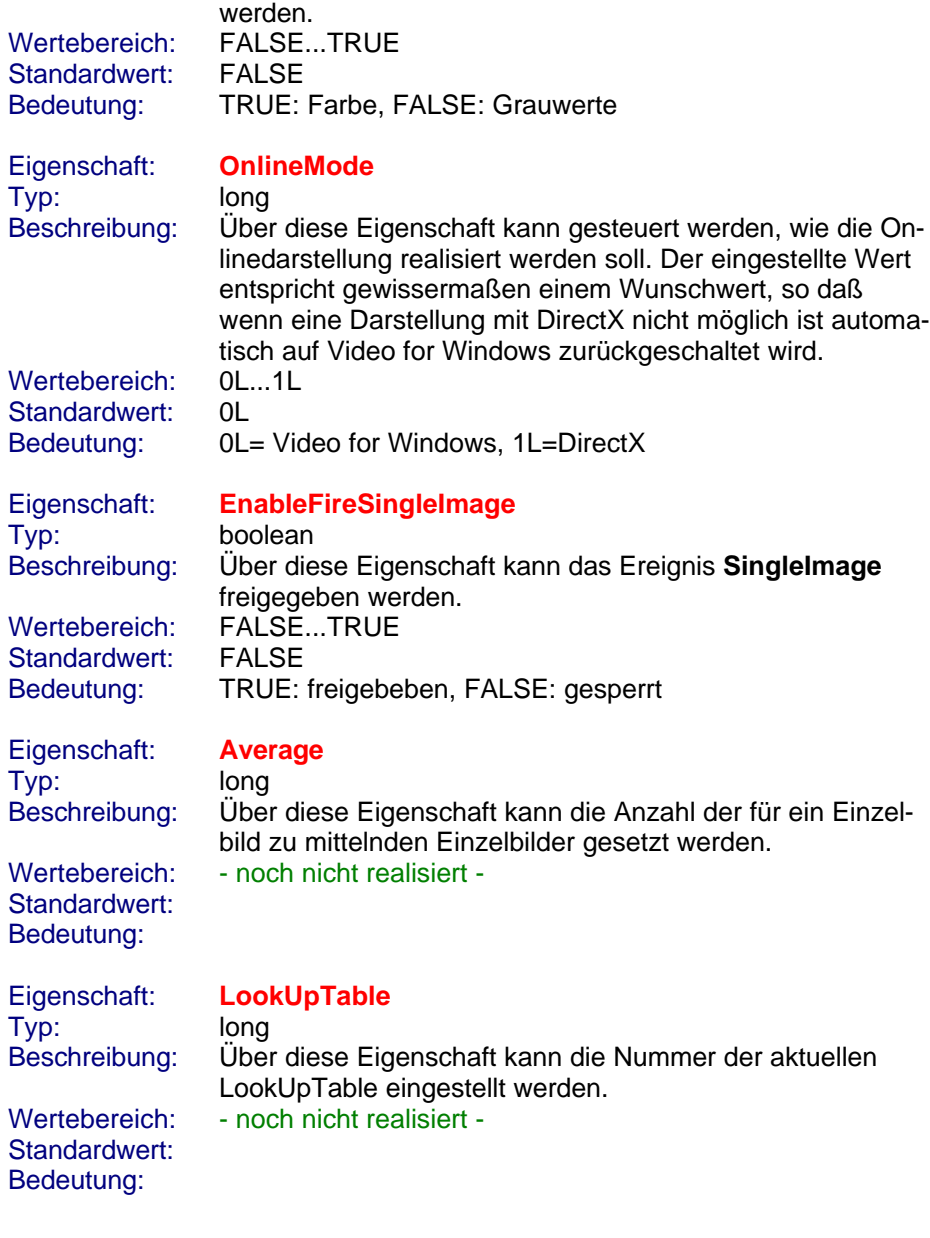

schaft kann nur bei nutzerdefiniertem Bildformat verwendet

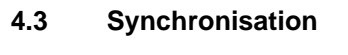

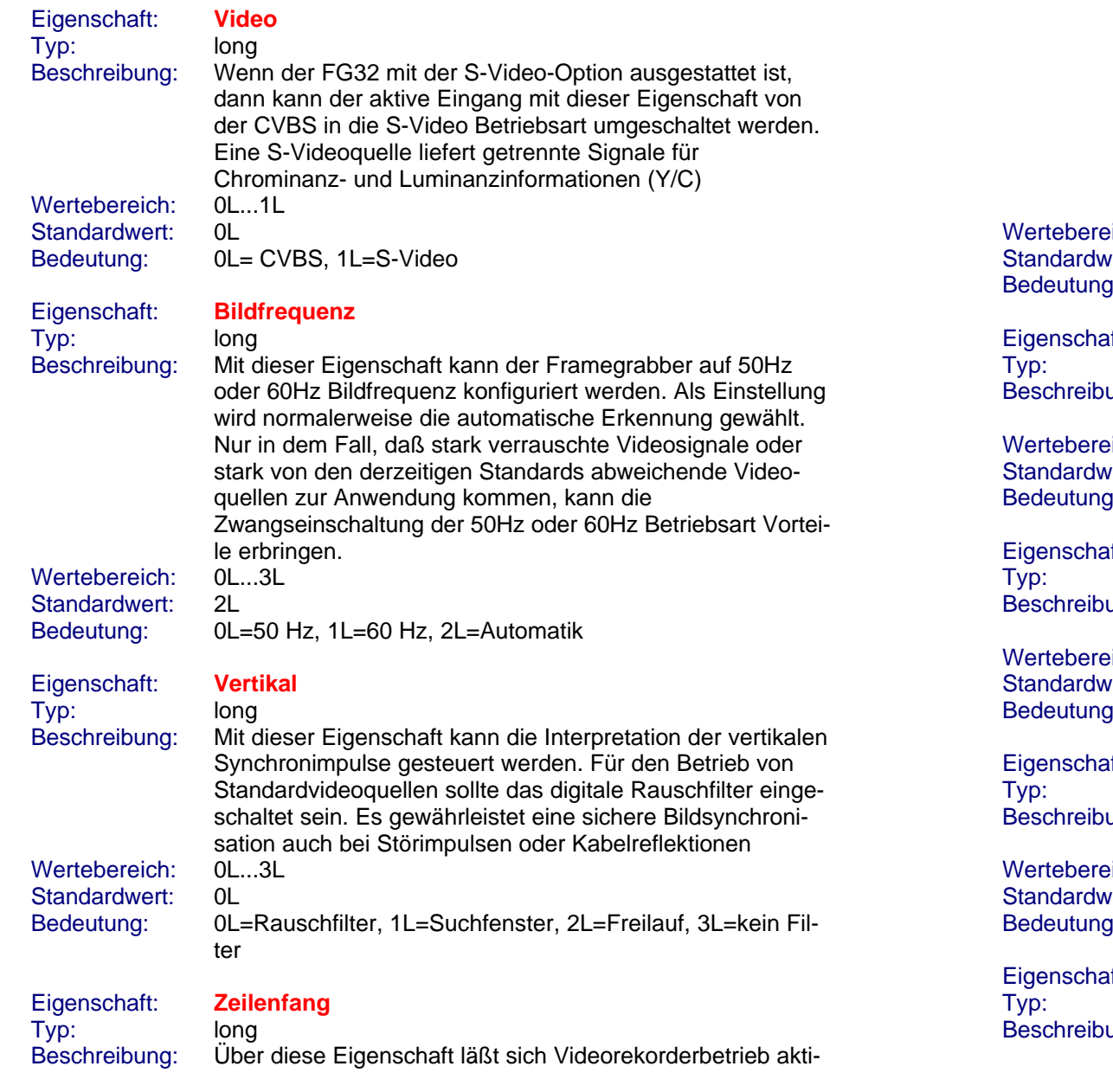

vieren. Diese Eigenschaft muß auf 1L gesetzt werden, um bei der Digitalisierung von Videobandaufzeichnungen optimale Ergebnisse zu erzielen. Kameras und Fernsehstudios liefern quarzgenaue Zeilenfrequenzen. Im Gegensatz dazu unterliegt die Mechanik eines Videorekorders größeren Toleranzen. Diese Differenz wird durch die gewählte Einstellung berücksichtigt, indem unterschiedlichen Regelkonstanten zur Anwendung kommen. Eine Falscheinstellung bei Videobandbetrieb wirkt sich in der Regel besonders stark als Zeilenversatz aus.  $Bich: 0L...1L$  $I$ ert:  $0L$ 1: 0L=Kamera,TV, 1L= Videoband Eigenschaft: **Horz50Von** Iong ung: Diese Eigenschaft dient der Einstellung der Startposition des Suchfensters für den horizontalen Synchronimpuls.  $Bich: 0L...255L$  $I$ ert: 253L Bedeutung: -Eigenschaft: **Horz50Bis** Iong ung: Diese Eigenschaft dient der Einstellung der Endposition des Suchfensters für den horizontalen Synchronimpuls.  $Bich: 0L...255L$  $I$ ert: 197L Bedeutung: -Eigenschaft: **Horz50Pos long** ung: Die Eigenschaften HorzXXPos sind ausschließlich für an den FG32 ansteckbare Erweiterungen von Bedeutung.  $Bich: 0L...255L$  $I$ ert:  $0L$ Bedeutung: -Eigenschaft: **Horz60Von**

# long

ung: Diese Eigenschaft dient der Einstellung der Startposition des Suchfensters für den horizontalen Synchronimpuls.

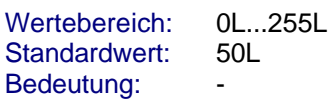

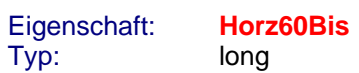

Beschreibung: Diese Eigenschaft dient der Einstellung der Endposition des Suchfensters für den horizontalen Synchronimpuls.<br>0L...255L Wertebereich: Standardwert: 20L

Eigenschaft: **Horz60Pos** Typ: long

Wertebereich:

Bedeutung: -

Eigenschaft:

Beschreibung: Die Eigenschaften HorzXXPos sind ausschließlich für an den FG32 ansteckbare Erweiterungen von Bedeutung.<br>0L...255L Standardwert: 35L Bedeutung: -

### **4.4 Verstärkung**

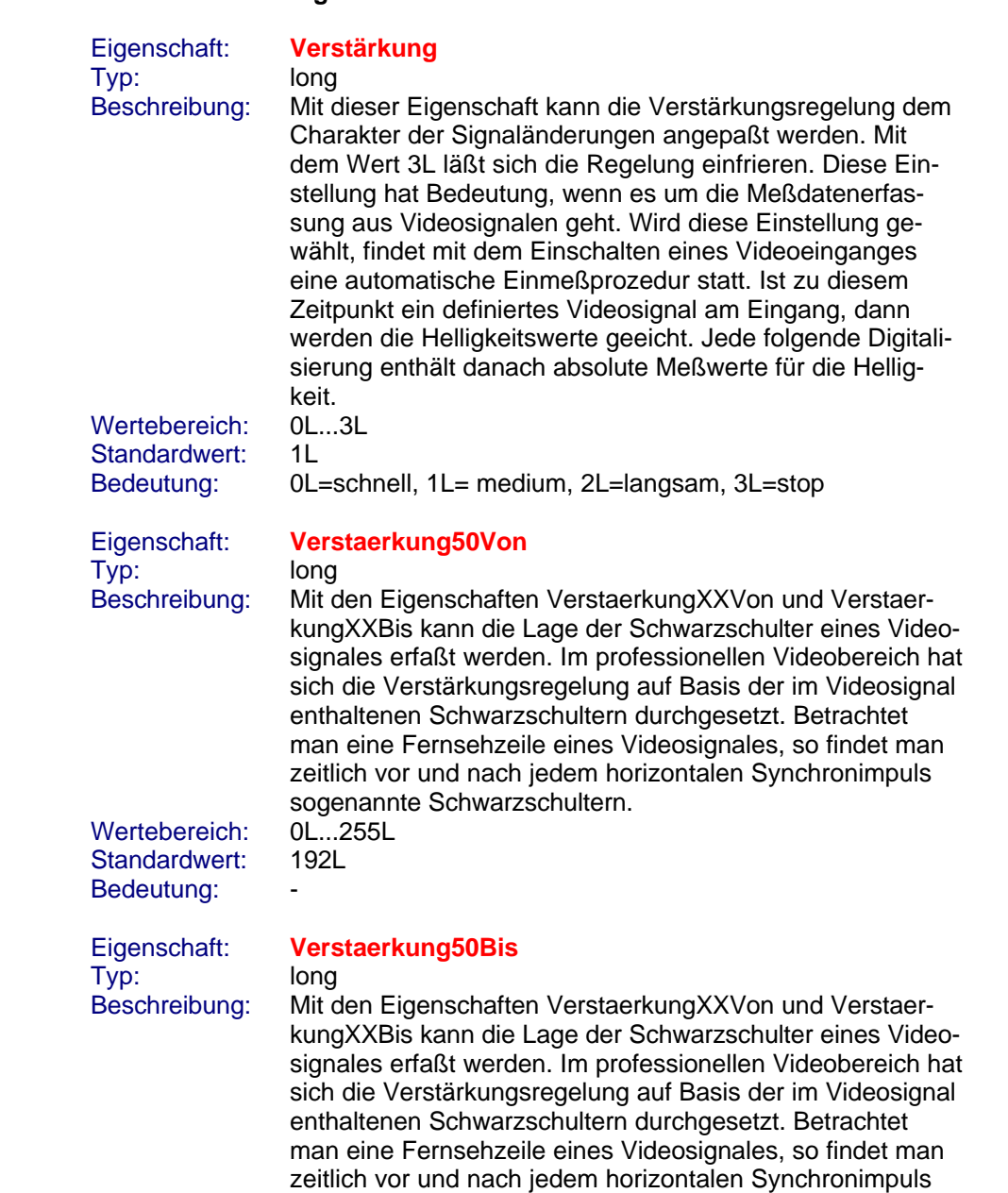

sogenannte Schwarzschultern. Wertebereich: 0L...255L Standardwert: 189L

Bedeutung: -

Eigenschaft: **Verstaerkung60Von**

# Typ: long<br>Beschreibung: Mit d

Mit den Eigenschaften VerstaerkungXXVon und VerstaerkungXXBis kann die Lage der Schwarzschulter eines Videosignales erfaßt werden. Im professionellen Videobereich hat sich die Verstärkungsregelung auf Basis der im Videosignal enthaltenen Schwarzschultern durchgesetzt. Betrachtet man eine Fernsehzeile eines Videosignales, so findet man zeitlich vor und nach jedem horizontalen Synchronimpuls sogenannte Schwarzschultern.

Wertebereich: 0L. 255L Standardwert: 55L Bedeutung: -

### Eigenschaft: **Verstaerkung60Bis**

### Typ: long

Beschreibung: Mit den Eigenschaften VerstaerkungXXVon und VerstaerkungXXBis kann die Lage der Schwarzschulter eines Videosignales erfaßt werden. Im professionellen Videobereich hat sich die Verstärkungsregelung auf Basis der im Videosignal enthaltenen Schwarzschultern durchgesetzt. Betrachtet man eine Fernsehzeile eines Videosignales, so findet man zeitlich vor und nach jedem horizontalen Synchronimpuls sogenannte Schwarzschultern.

Wertebereich: 0L...255L Standardwert: 50L Bedeutung: -

### **4.5 Luminanz**

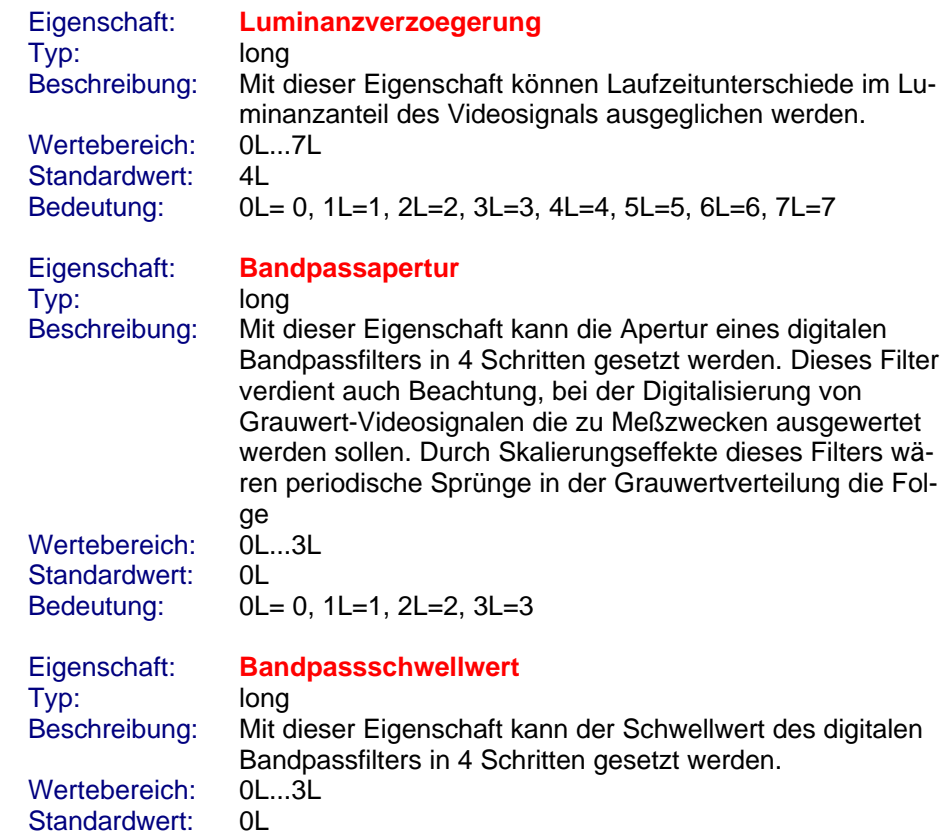

Bedeutung: 0L= 0, 1L=1, 2L=2, 3L=3

HaSoTec FG30 OLE Control Module für FG-31 und FG-32

### **4.6 Chrominanz**

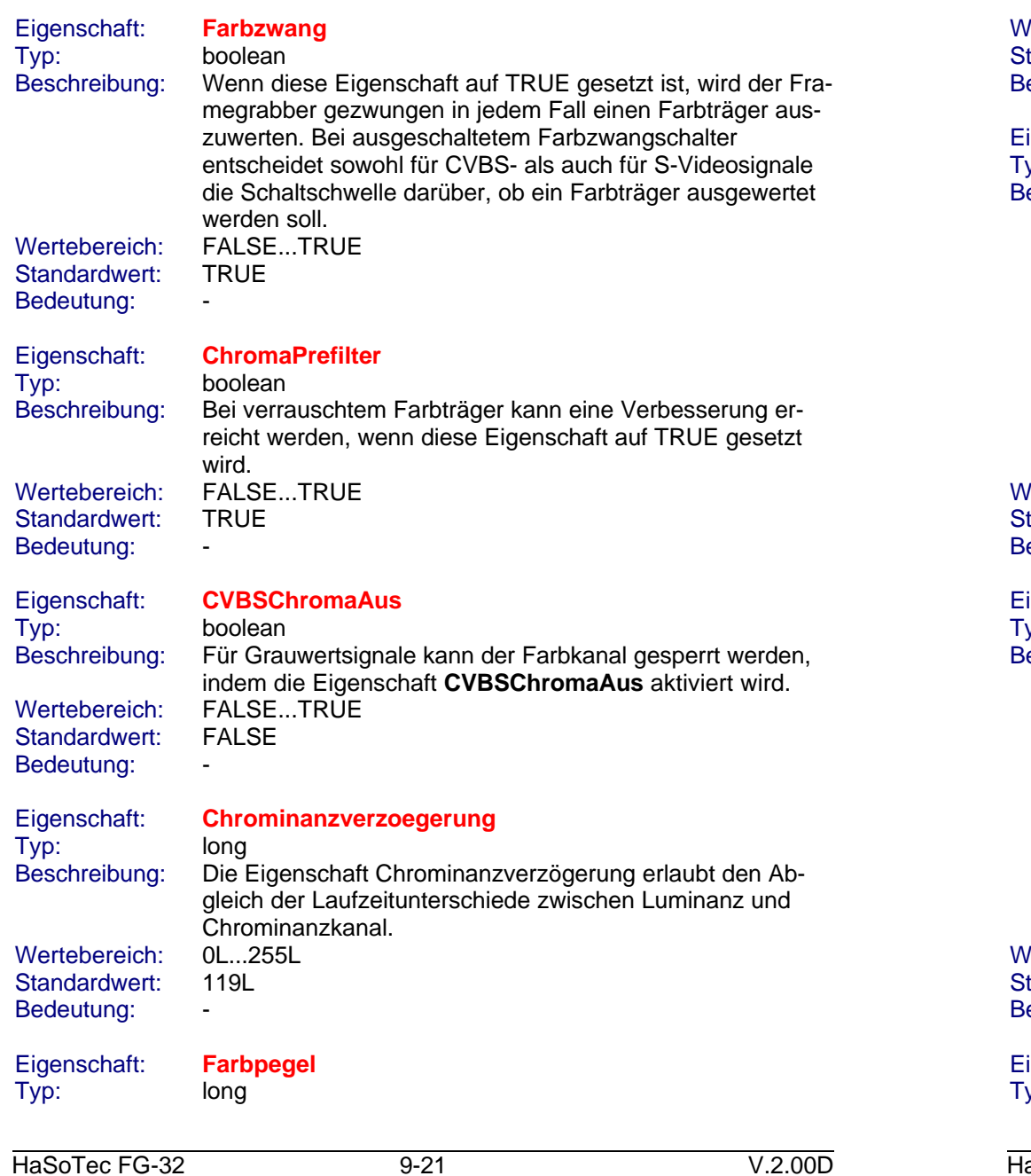

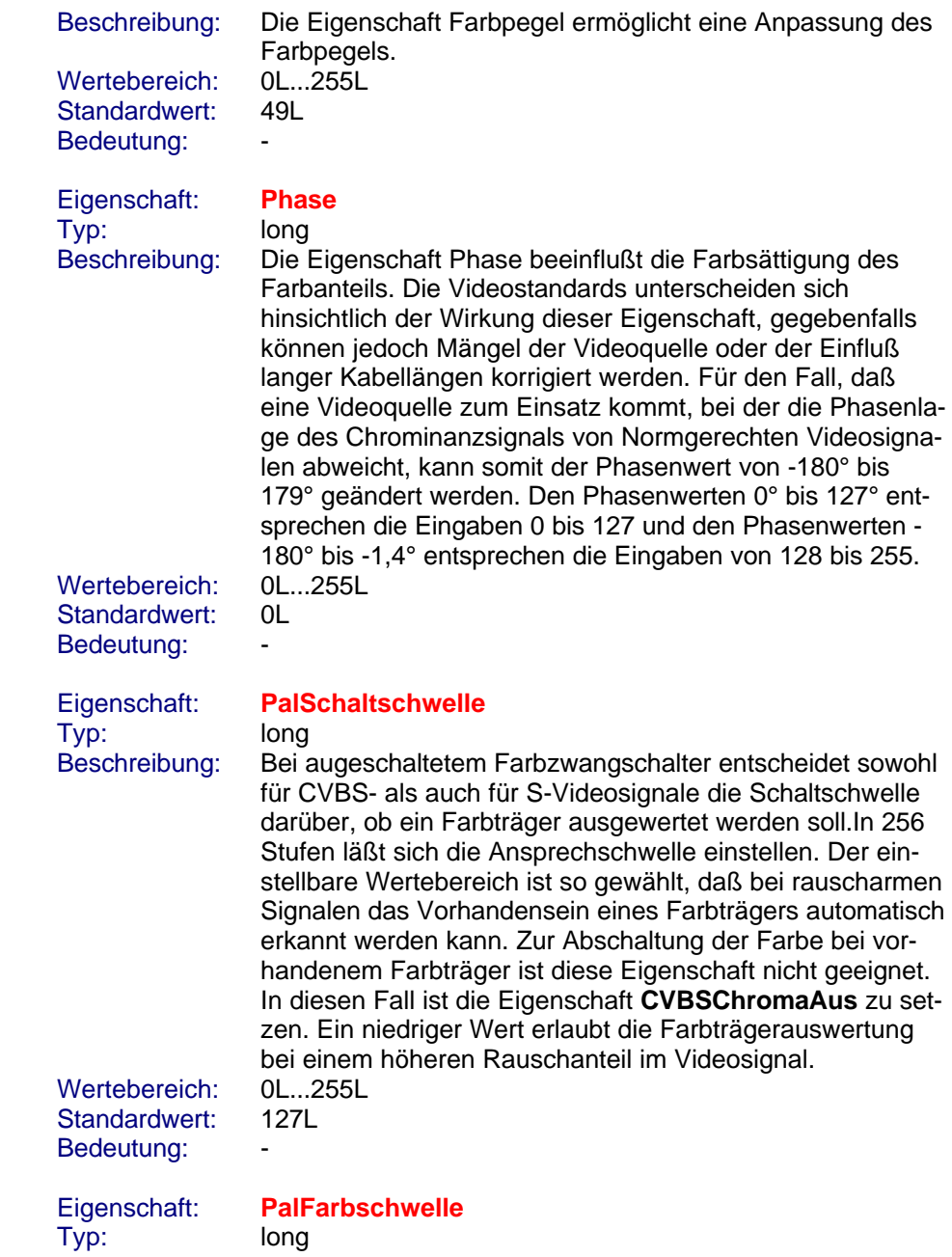

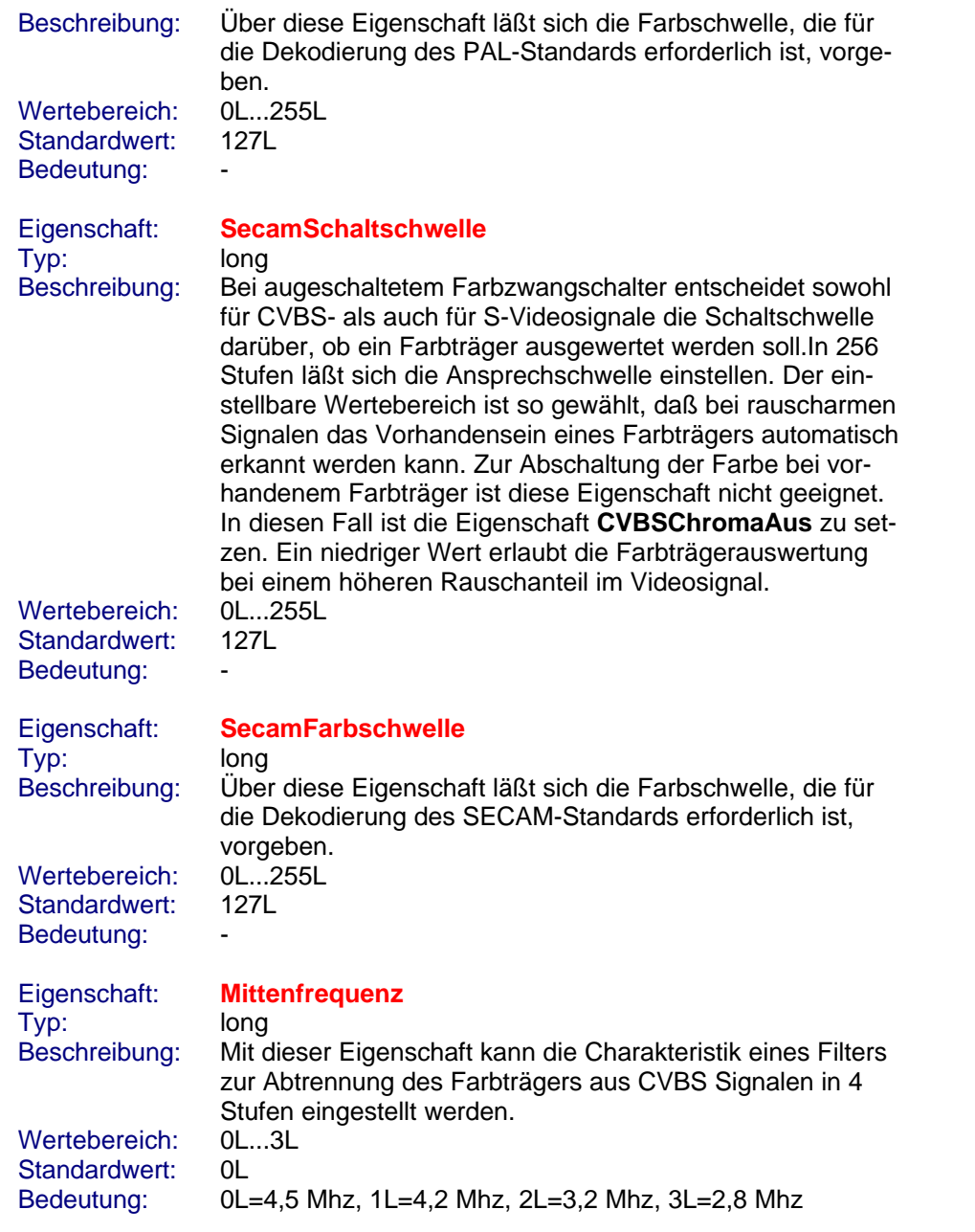

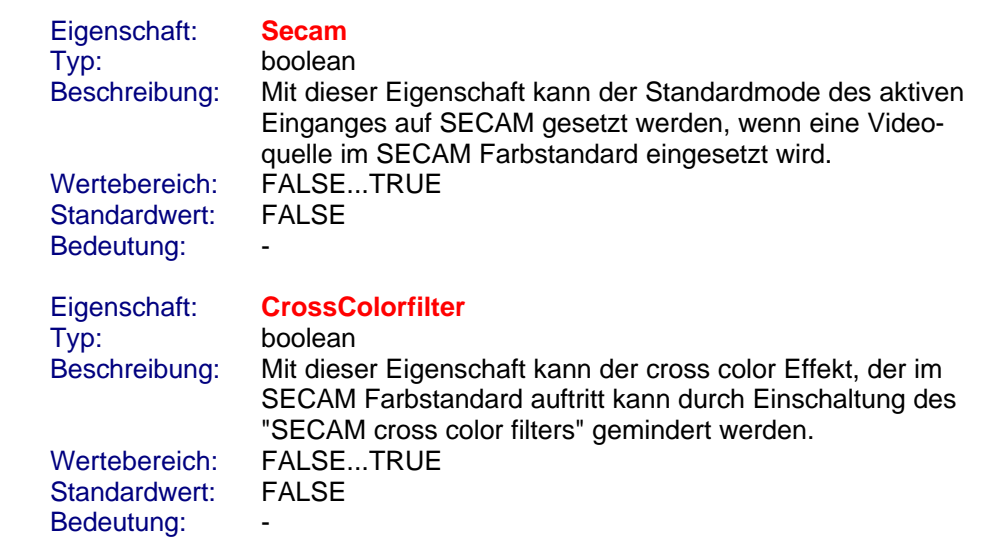

## **5. Methodengruppen**

### **5.1 Methodengruppe Eigenschaften Dialoge**

Methode: **DialogHardware()**

Return: void

Beschreibung: Mit dieser Methode kann ein Dialog zur Einstellung der Hardwareeigenschaften geöffnet werden.

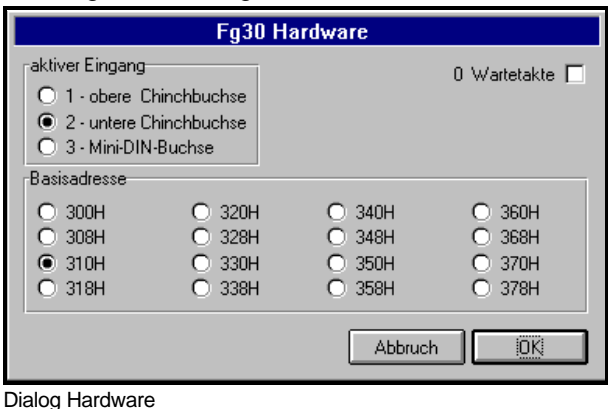

### Methode: **D**

### **ialogFormat()**

Return: void

Beschreibung: Mit dieser Methode kann ein Dialog zur Einstellung der Bildformateigenschaften geöffnet werden.

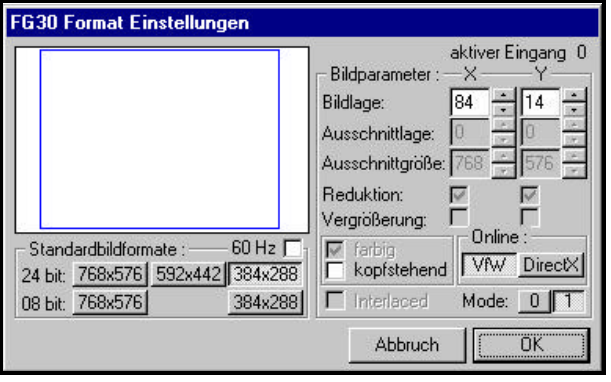

Dialog Format

# Methode: **DialogSynchronisation()**

Return: void

### Beschreibung: Mit dieser Methode kann ein Dialog zur Einstellung der Synchronisationseigenschaften geöffnet werden.

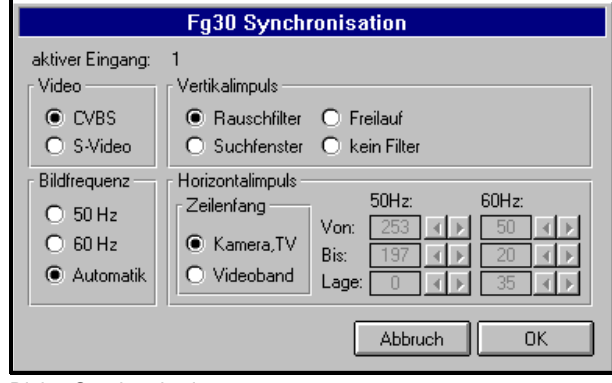

Dialog Synchronisation

Return: void

## Methode: **DialogVerstaerkung()**

Beschreibung: Mit dieser Methode kann ein Dialog zur Einstellung von Eigenschaften der Verstärkungsregelung geöffnet werden.

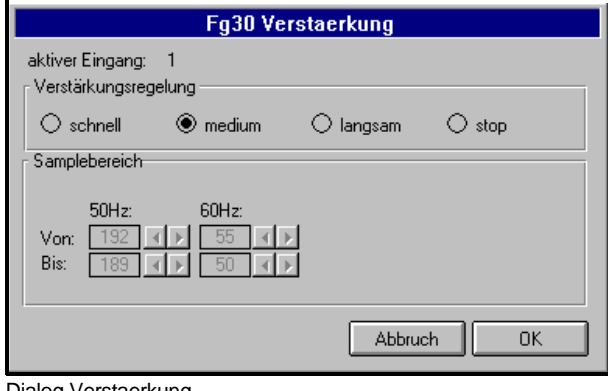

Dialog Verstaerkung

# Methode: **DialogLuminanz()**

Return: void

Beschreibung: Mit dieser Methode kann ein Dialog zur Einstellung der Luminanzeigenschaften geöffnet werden.

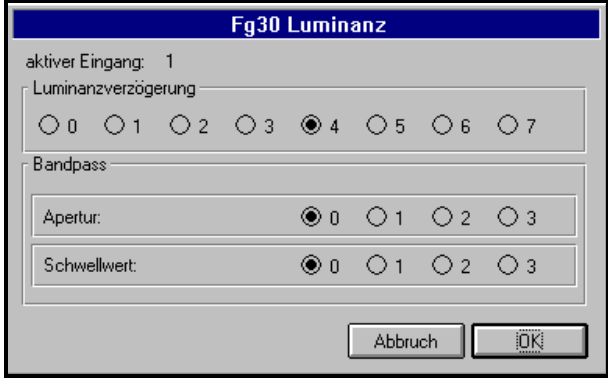

Dialog Luminanz

### Methode: **DialogChrominanz()** Return: void

Beschreibung: Mit dieser Methode kann ein Dialog zur Einstellung der Chrominanzeigenschaften geöffnet werden.

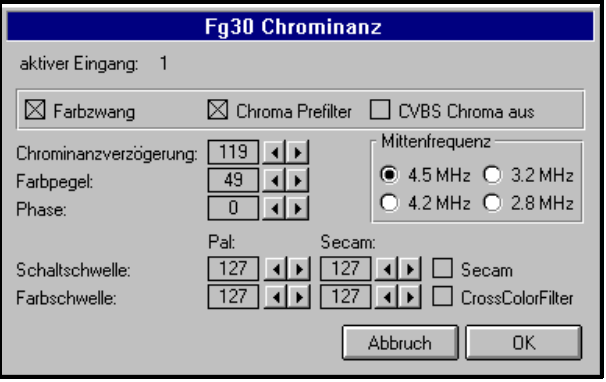

Dialog Chrominanz

### **5.2 Methodengruppe Low-Level-Schnittstelle**

## Methode: **Fg30Drv (short bx, short\* cx, short\* dx)**

Return: boolean<br>Beschreibung:

Implementation der FG32 Low-Level-Schnittstelle. Die Parameterübergabe entspricht der Beschreibung der FG32 Low-Level-Schnittstelle im Kapitel 7 Programmierung und Informationen Punkt 3.

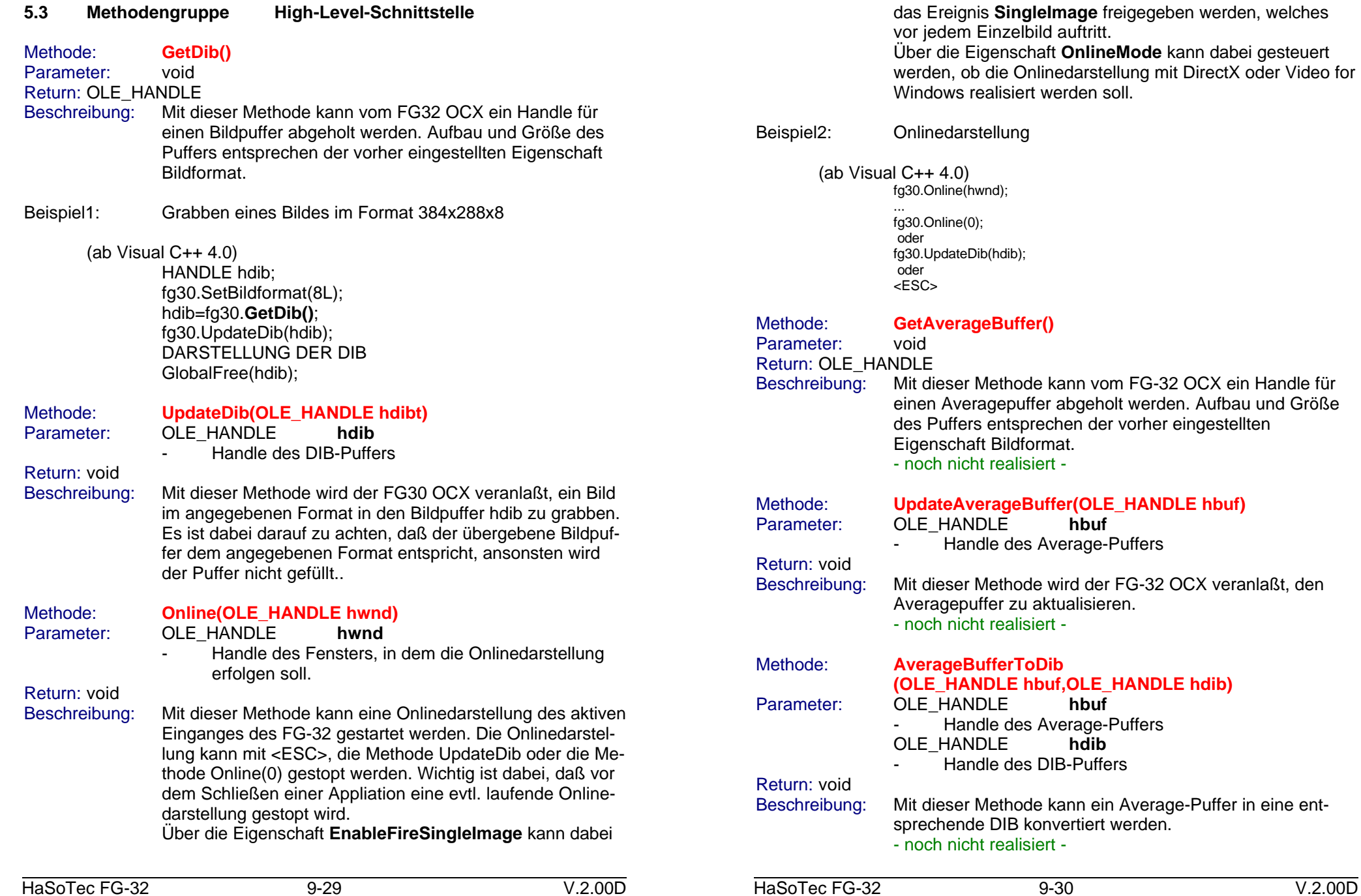

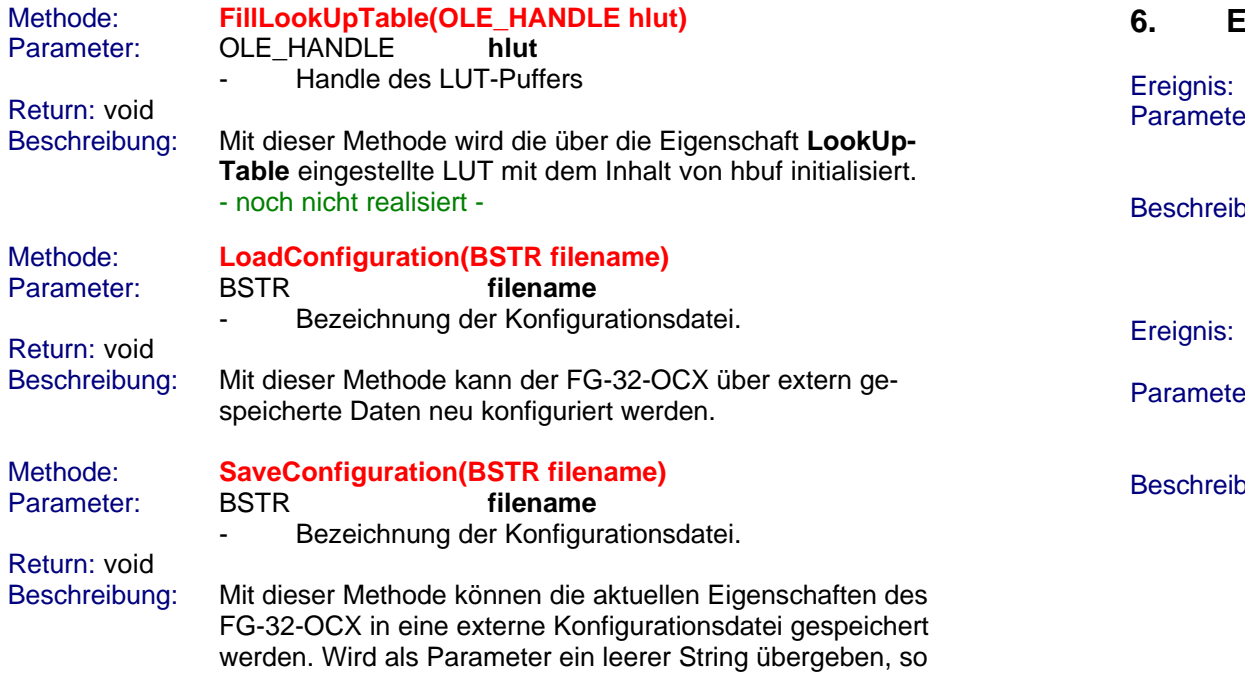

# **6. Ereignisse**

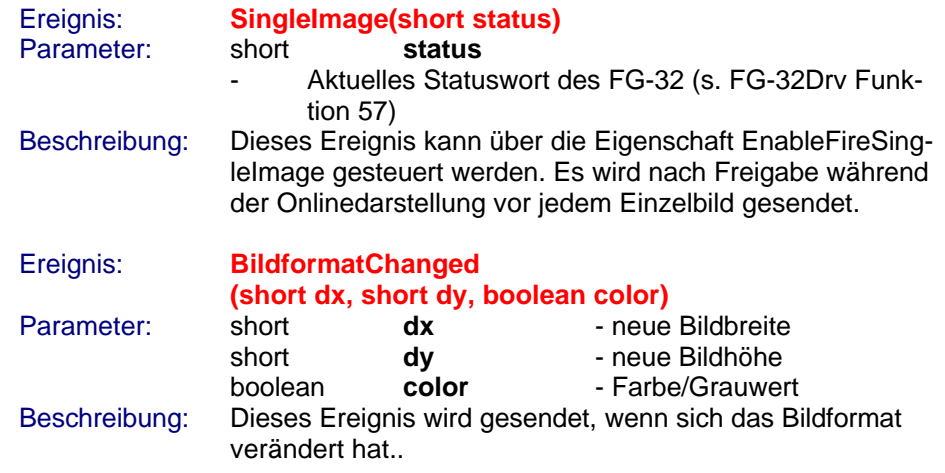

wird eine Dateibezeichnung abgefordert.